Data Development

# Bonuspunkte

Installation und Schnellstart

Stand: 17.04.2018 Modulversion: 5.0.0.x Bearbeiter: MG/KH/TD/SK

# <span id="page-1-7"></span>Inhalt

<span id="page-1-6"></span><span id="page-1-5"></span><span id="page-1-4"></span><span id="page-1-3"></span><span id="page-1-2"></span><span id="page-1-1"></span><span id="page-1-0"></span>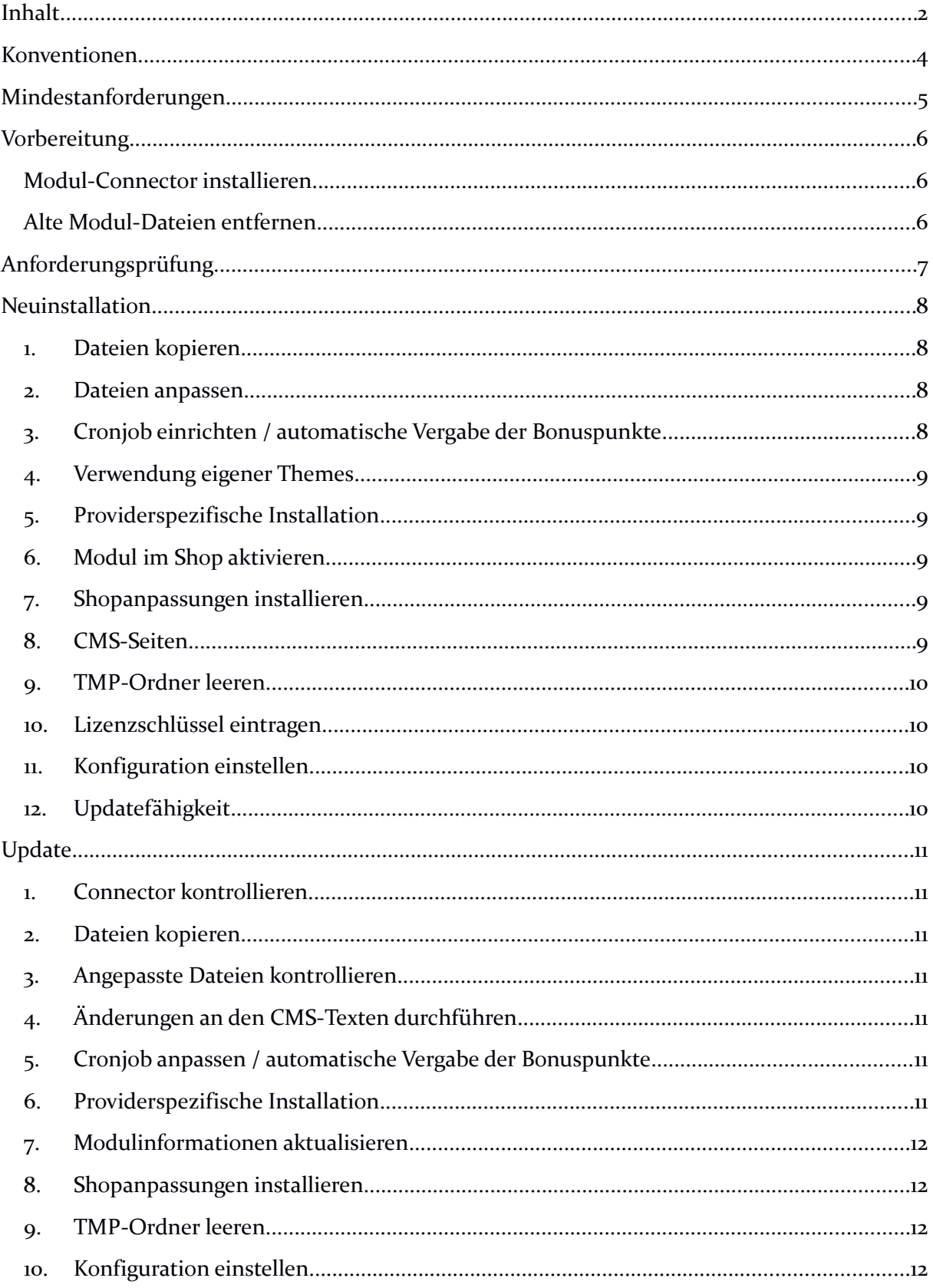

# <span id="page-2-0"></span>Bonuspunkte

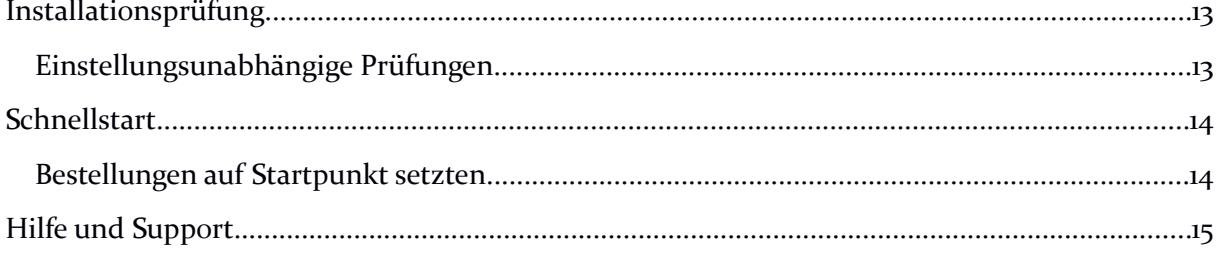

# $\overline{\phantom{a}3}$

# <span id="page-3-0"></span>**Konventionen**

In diesem Dokument verwenden wir die folgenden typografischen Konventionen:

Reguläre Proportionalschrift  $\rightarrow$  Quelltext und Eingabetext

*"Kursive Proportionalschrift"* Pfad- und Dateiangaben

[**Proportionalschrift in Klammern**]  $\rightarrow$  Menüpunkte und Buttons

 $H$ ellblaue unterstrichene Schrift  $\rightarrow$  Hyperlinks

grau hinterlegte, reguläre Proportionalschrift

- 
- 
- 
- **Dunkelrote Fettschrift** Wichtige Hinweise und Warnungen
	-
	- $\rightarrow$  einzutragende Dateiänderungen

# <span id="page-4-0"></span>**Mindestanforderungen**

- PHP Version
	- o 5.6.x bis PHP 7.0.x
- PHP Decoder
	- o installierter ionCube Loader
- Shopversionen / -editionen
	- o OXID eShop Professional Edition in Version
		- $-6.0x$
	- o **oder** OXID eShop Enterprise Edition in Version
		- 6.0.X
- (kostenfrei bei D<sup>3</sup> erhältlich) ab Version 5.1.0.0
- Installation via
- mindestens ein freier Cronjob zur automatischen Ausführung der angelegten Aufgaben
- Beachten Sie, dass die Ihnen vorliegende Modulversion entsprechend für PHP 5.6 oder PHP 7.0 sowie dem auf Ihrem Server vorhandenen Decoder (ionCube Loader) kompatibel ist. Im Zweifelsfall kontaktieren Sie uns und nennen den für Ihren Shop genutzten Decoder und die PHP-Version.
- Kontrollieren Sie bitte auch, ob diese Modulversion für die von Ihnen eingesetzte Shopedition (Professional Edition (PE) oder Enterprise Edition (EE)) ausgelegt ist.

# **Vorbereitung**

Installieren Sie bitte zuerst unseren Modul-Connector in der erforderlichen Version. Ob dies evtl. schon geschehen ist, können Sie im Adminbereich Ihres Shops prüfen. Existiert der Punkt [ **Module**] -> [**Modul-Connector**], können Sie die installierte Version unter [**Bibliotheksverwaltung**] ablesen. Fehlt dieser Eintrag, laden Sie den Connector kostenfrei von unserer Homepage .

Klicken Sie auf den Reiter [**Downloads**] und wählen dort das für Ihre Installation passende Paket.

# <span id="page-5-0"></span>**Alte Modul-Dateien entfernen**

PHP-Dateien, Templates und Moduleinträge aus einer älteren Modul-Version als 5.0.0.0 müssen entfernt werden. Bestehende Einträge in der Datenbank bleiben weiterhin bestehen und müssen nicht entfernt werden.

# <span id="page-6-0"></span>**Anforderungsprüfung**

Im Ordner *"docs"* finden Sie den Ordner *"Precheck"*. Mit dessen Inhalt können Sie die Mindestanforderungen auf Ihrem Server direkt prüfen. Kopieren Sie die enthaltenen Dateien und Ordner unverändert in das "source"-Verzeichnis Ihres installierten OXID-Shops. Rufen Sie nun über Ihren Browser die folgende Adresse auf:

# http://www.ihreadresse.de/d3precheck.php

Ihnen werden nun Details und Ergebnisse zur Anforderungsprüfung angezeigt.

Wichtig: Löschen Sie diese Scripte mit Hilfe der in der Übersicht enthaltenen Funktion bitte unbedingt nach der Prüfung wieder von Ihrem Server.

# <span id="page-7-1"></span>**Neuinstallation**

#### **1. Paketquelle hinzufügen**

Starten Sie die Konsole Ihres Webservers und wechseln in das Hauptverzeichnis Ihres Shops (oberhalb des "source"- und "vendor"-Verzeichnisses). Senden Sie dort diesen Befehl ab:

php composer config repositories.d3 composer https://satis.oxidmodule.com

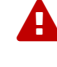

Achten Sie darauf, dass die Installation über Composer mit derselben PHP-Version erfolgt, in der auch Ihr Shop installiert ist. Sie erhalten sonst unpassende Modulpakete.

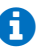

Benötigt Ihre Installation einen anderen Aufruf von Composer, ändern Sie den Befehl bitte entsprechend ab. Für weitere Optionen dieses Befehls lesen Sie bitte die **Dokumentation von Composer**. Schreiben Sie die Befehle bitte ab, da Kopieren zu Übertragungsfehlern führen kann.

# **2. Modul zur Installation hinzufügen**

Führen Sie in der Konsole im selben Verzeichnis diesen Befehl aus, um das Modul Bonuspunkte zur Installation hinzuzufügen:

php composer require d3/points –-update-no-dev

Passen Sie diesen Aufruf gegebenenfalls an Ihre Erfordernisse an.

#### <span id="page-7-0"></span>**3. Cronjob einrichten / automatische Vergabe der Bonuspunkte**

Legen Sie den Cronjob für die automatische Bearbeitung der eingerichteten Aufträge an. Die für die Anlage benötigten Daten finden Sie im Adminbereich des Moduls unter  $\begin{bmatrix} 0 \end{bmatrix}$  Module  $\begin{bmatrix} 0 \end{bmatrix}$  [Bonuspunkte]  $\begin{bmatrix} 0 \end{bmatrix}$  [Einstellungen]  $\begin{bmatrix} 0 \end{bmatrix}$ [**Grundeinstellungen**]. Weitere Informationen zum Anlegen von Cronjobs finden Sie in unserer .

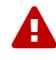

 Sie sollten unbedingt den Aufruf von .sh-Dateien via Browser verhindern, so dass kein Unbefugter die Datei von außen aufrufen kann. Dazu können Sie z.B. die ".htaccess"-Datei des Shops um folgende Zeilen erweitern:

```
<Files *.sh>
order allow, deny
deny from all
</Files>
```
# <span id="page-8-4"></span>**4. Verwendung eigener Themes**

Das Modul ist für die Verwendung mit den folgenden OXID-Themes vorbereitet:

- $\bullet$  Flow
- Azure

Verwenden Sie in Ihrem Shop ein angepasstes Verzeichnis für Ihre Templates (neues Theme oder CustomTheme), kopieren Sie die Templates und / oder die CSS-Dateien in die neuen Ordner.

Ähnelt Ihr neues Theme technisch einem der OXID-Originale, können Sie dieses darauf umleiten. Childs von originalen OXID- Themes benötigen keine Umleitung.

Weitere Informationen zur Umleitung finden Sie unter

#### <span id="page-8-3"></span>**5. Providerspezifische Installation**

Manche Provider erfordern besondere Einstellungen für installierte Module. Ob Ihr Anbieter spezielle Anforderungen stellt und wie diese aussehen, kontrollieren Sie bitte unter .

#### <span id="page-8-2"></span>**6. Modul im Shop aktivieren**

Aktivieren Sie das Modul über den Shopadmin [**Erweiterungen**] [**Module**]. Klicken Sie nach Auswahl von "O<sup>3</sup> Bonuspunkte" auf den Button [Aktivieren].

**Enterprise Edition:** Achten Sie darauf, dass das Modul in weiteren Shops (Mall) ebenfalls aktiviert werden muss, um dessen Funktion dort auch zu nutzen.

#### <span id="page-8-1"></span>**7. Shopanpassungen installieren**

Direkt nach der Modulaktivierung startet der Assistent, der Sie durch die Shopanpassung führt. Darin können Sie verschiedene Optionen der Installation wählen.

Den Installationsassistenten finden Sie auch unter den Menüpunkten [**Admin**]  $\begin{bmatrix} 0 \end{bmatrix}$  Module<sub>]</sub>  $\rightarrow$  [Modul-Connector]  $\rightarrow$  [Modulverwaltung]  $\rightarrow$ [**Modulinstallation**].

Bei tiefgreifenden Änderungen an Ihrem Shop (z.B. Hinzufügen weiterer Sprachen oder Mandanten) rufen Sie den Installationsassistenten bitte erneut auf, um dann eventuell notwendige Nacharbeiten für das Modul ausführen zu lassen.

Möchten Sie die Änderungen manuell installieren, können Sie sich über diesen Assistenten ebenfalls eine Checkliste erstellen.

# <span id="page-8-0"></span>**8. CMS-Seiten**

Mit der Installation des Moduls wurden CMS-Seiten angelegt. CMS-Texte sowie Sprachbausteine werden im Modul nur in der Standardsprache 1 (Deutsch)

#### 10 Bonuspunkte

mitgeliefert. Passen Sie den Inhalt bitte an Ihre Wünsche an. Nachfolgend die Liste mit den Idents (OXLOADID).

- d3newpointsmail
- d3newpointsplainmail
- d3newpointssubjectmail
- d3pointsvouchermail
- d3pointsvoucherplainmail
- d3pointsvouchersubjectmail
- d3pointsautovouchersubjectmail
- d3pointsautovoucherplainmail
- d3pointsautovouchermail
- d3reviewpointsmail
- d3reviewpointsplainmail
- d3reviewpointssubjectmail
- d3remindpointsmail
- d3remindpointsplainmail
- d3remindpointssubjectmail
- d3pointsdisablemail
- d3pointsdisablemailplain
- d3stornopointssubjectmail
- d3stornopointsmail
- d3stornopointsplainmail

# **9. Cronjob anpassen / automatische Vergabe der Bonuspunkte**

Die Dateien für den CronJob befinden Sich im Verzeichnis

"*/source/modules/d3/points/public/*". Die Datei "*d3\_cron\_points.sh*" muss vor der Ausführung angepasst werden! Diese sh-Datei bitte mit einem txt-Editor öffnen und den Pfad zur startenden php-Datei anpassen. Ggf. muss der Pfad für den Aufruf des Cronjobs ebenfalls angepasst werden.

Die Datei "d3\_cron\_points.sh" ist u.a. für den Provider "Profihost" einsetzbar. Bei anderen Providern muss der Inhalt ggf. angepasst werden!

Details zur Einrichtung erfahren Sie von Ihrem Provider. Technische Nachfragen richten Sie bitte direkt an den Support Ihres Providers, bei dem Ihr Shop gehostet ist.

# <span id="page-9-2"></span>**10. TMP-Ordner leeren**

Leeren Sie das Verzeichnis " $tmp^{\omega}$  über [Admin]  $\rightarrow$  [D3 Module]  $\rightarrow$  [Modul-**Connector**] [**TMP leeren**]. Markieren Sie [**komplett leeren**] und klicken auf [**TMP leeren**].

Sofern die Views nicht automatisch aktualisiert werden, führen Sie dies noch durch.

# <span id="page-9-1"></span>**11. Lizenzschlüssel eintragen**

Das Modul verwendet Lizenzschlüssel, um die Lizenzverwaltung für Sie und auch für uns einfacher zu gestalten. Hierbei haben Sie je nach Modul die Wahl zwischen einer kostenfreien Testlizenz und einer Lizenz für den Einsatz im Livebetrieb.

Rufen Sie zum Anfordern des Lizenzschlüssels die Modulverwaltung im Adminbereich unter  $[\overline{\mathbf{0}}]$  **Module**  $\rightarrow$  [**Modul-Connector**]  $\rightarrow$  [**Modulverwaltung**] auf. Klappen Sie den Eintrag des jeweiligen Moduls aus. Sofern erforderlich, können Sie hier den Lizenzassistenten starten, der schnell und einfach ihr Modul aktiviert.

# <span id="page-9-0"></span>**12. Konfiguration einstellen**

Leeren Sie das Verzeichnis "tmp" über [**Admin**] → [O **Module**] → [**Modul-Connector**  $\rightarrow$  [**TMP** leeren]. Markieren Sie [**komplett leeren**] und klicken auf [**TMP leeren**].

Sofern die Views nicht automatisch aktualisiert werden, führen Sie dies noch durch.

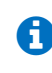

 Erfordert Ihre Installation eine andere Vorgehensweise zum Leeren des Caches oder zum Aktualisieren der Datenbank-Viewtabellen, führen Sie diese bitte aus.

# <span id="page-10-0"></span>**13. Updatefähigkeit**

Bei individuellen Änderungen von Moduldateien empfehlen wir, jeweils die Überladungsmöglichkeiten des Shops dafür zu verwenden. So brauchen Sie die originalen Moduldateien nicht verändern und erhalten sich so die Updatefähigkeit des Shops und des Moduls. Beachten Sie, dass Moduldateien bei Updateinstallationen überschrieben werden.

Weitere Informationen zu den Überladungsmöglichkeiten verschiedener Dateien finden Sie in unserer .

# <span id="page-11-3"></span>**Update**

# **1. Modul deaktivieren**

Deaktivieren Sie das Modul über den Shopadmin [Erweiterungen]  $\rightarrow$  [Module]. Klicken Sie nach Auswahl von " $\overline{O}$  Bonuspunkte" auf den Button

# **2. Dateien erneuern**

Starten Sie die Konsole Ihres Webservers und wechseln in das Hauptverzeichnis Ihres Shops (oberhalb des "source"- und "vendor"-Verzeichnisses). Senden Sie dort diesen Befehl ab

php composer update d3/points –-no-dev

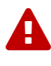

Achten Sie darauf, dass die Installation über Composer mit derselben PHP-Version erfolgt, in der auch Ihr Shop installiert ist. Sie erhalten sonst unpassende Modulpakete.

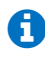

Benötigt Ihre Installation einen anderen Aufruf von Composer, ändern Sie den Befehl bitte entsprechend ab. Für weitere Optionen dieses Befehls lesen Sie bitte die [Dokumentation von Composer.](https://getcomposer.org/doc/03-cli.md#update) Schreiben Sie die Befehle bitte ab, da Kopieren zu Übertragungsfehlern führen kann.

# <span id="page-11-2"></span>**3. Änderungen an den CMS-Texten durchführen**

Dem Modul liegen CMS-Texte bei. Diese finden Sie im Verzeichnis "/docs/CMS". Gleichen Sie die vorhandenen CMS-Texte in Ihrem Shop mit den beigelegten CMS-Texten ab. Der Dateiname entspricht dabei dem Ident (OXLOADID).

# <span id="page-11-1"></span>**4. Cronjob anpassen / automatische Vergabe der Bonuspunkte**

Die Dateien für den CronJob befinden Sich im Verzeichnis

"*/source/modules/d3/points/public/*". Die Datei "*d3\_cron\_points.sh*" muss vor der Ausführung angepasst werden! Diese sh-Datei bitte mit einem txt-Editor öffnen und den Pfad zur startenden php-Datei anpassen. Ggf. muss der Pfad für den Aufruf des Cronjobs ebenfalls angepasst werden.

Die Datei "d3 cron points. sh" ist u.a. für den Provider "Profihost" einsetzbar. Bei anderen Providern muss der Inhalt ggf. angepasst werden!

Details zur Einrichtung erfahren Sie von Ihrem Provider. Technische Nachfragen richten Sie bitte direkt an den Support Ihres Providers, bei dem Ihr Shop gehostet ist.

#### <span id="page-11-0"></span>**5. Providerspezifische Installation**

Manche Provider erfordern besondere Einstellungen für installierte Module. Ob Ihr Anbieter spezielle Anforderungen stellt und wie diese aussehen, kontrollieren Sie bitte unter .

# <span id="page-12-3"></span>**6. Modulinformationen aktualisieren**

Wechseln Sie im Adminbereich zu [**Erweiterungen**]  $\rightarrow$  [**Module**]. Klicken Sie nach Auswahl von "O<sup>ch</sup> Bonuspunkte" auf den Button [Aktivieren].

# <span id="page-12-2"></span>**7. Shopanpassungen installieren**

Ob Shopanpassungen notwendig sind, ist von der Versionsänderung des Moduls abhängig.

Möglicherweise sehen Sie nach dem Neuaktivieren des Moduls den Installationsassistent, der Sie durch die Änderungen führt. Folgen Sie dann den einzelnen Schritten. Möchten Sie die Änderungen manuell installieren, können Sie sich über diesen Assistenten ebenfalls eine Checkliste erstellen.

Wird der Assistent nicht gezeigt (Sie sehen wieder die Modulübersicht), waren keine Anpassungen am Shop notwendig.

```
Ob erforderliche Updates ausgeführt werden sollen, können Sie jederzeit im 
Adminbereich unter \begin{bmatrix} 0 \\ \end{bmatrix} Module \begin{bmatrix} \rightarrow \\ \end{bmatrix} [Modul-Connector] \begin{bmatrix} \rightarrow \\ \end{bmatrix}[Modulverwaltung] \rightarrow [Modulination] prüfen.
```
# <span id="page-12-1"></span>**8. TMP-Ordner leeren**

Leeren Sie das Verzeichnis " $tmp''$  über [Admin]  $\rightarrow$  [ $\bullet$  Module]  $\rightarrow$  [Modul-**Connector**] → [TMP leeren]. Markieren Sie [komplett leeren] und klicken auf [**TMP leeren**].

Sofern die Views nicht automatisch aktualisiert werden, führen Sie dies noch durch.

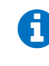

 Erfordert Ihre Installation eine andere Vorgehensweise zum Leeren des Caches oder zum Aktualisieren der Datenbank-Viewtabellen, führen Sie diese bitte aus.

#### <span id="page-12-0"></span>**9. Konfiguration einstellen**

Die Einstellungen für das Modul werden ab Version 3.0 im Admin unter [**D3 Module**] → [**Bonuspunkte**] → [**Konfiguration**] vorgenommen.

Die Einstellung bei älteren Modulen befand sich bisher in der Datei "*config\_inc.php*". Modul-Einstellung müssen somit übertragen werden und können anschließend aus der Datei "config\_inc.php" entfernt werden.

Die Grund-Konfiguration des Moduls ab Version 3.0 ist schon in der Datenbank abgelegt und wird von der neuen Version erkannt

# **Deinstallation**

# **1. Modulerweiterungen (sofern vorhanden) deaktivieren und entfernen**

Deaktivieren Sie alle vorhandenen Erweiterungen, die auf dem Modul "O Bonuspunkte" aufbauen und löschen bitte alle Dateien dieser Erweiterungen. Entfernen Sie ebenfalls alle individuellen Templateanpassungen für dieses Modul.

# **2. Modul deaktivieren**

Deaktivieren Sie das Modul "O Bonuspunkte" über den Shopadmin [Erweiterungen]  $\rightarrow$  [Module]. Klicken Sie nach Auswahl von " $\overrightarrow{O}$ Bonuspunkte" auf den Button [Deaktivieren].

# **3. Modul aus der Installation entfernen**

Starten Sie die Konsole Ihres Webservers und wechseln in das Hauptverzeichnis Ihres Shops (oberhalb des "source"- und "vendor"-Verzeichnisses). Senden Sie dort diesen Befehl ab:

php composer remove d3/points –-no-update

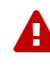

Achten Sie darauf, dass die Installation über Composer mit derselben PHP-Version erfolgt, in der auch Ihr Shop installiert ist. Sie erhalten sonst unpassende Modulpakete.

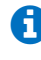

Benötigt Ihre Installation einen anderen Aufruf von Composer, ändern Sie den Befehl bitte entsprechend ab. Für weitere Optionen dieses Befehls lesen Sie bitte die [Dokumentation von Composer.](https://getcomposer.org/doc/03-cli.md#remove) Schreiben Sie die Befehle bitte ab, da Kopieren zu Übertragungsfehlern führen kann.

# **4. Dateien löschen**

Löschen Sie den Ordner "points" und seine enthaltenen Elemente aus dem Verzeichnis "source/modules/d3" Ihres Shops.

Bestätigen Sie anschließend im Shopadmin unter [**Erweiterungen**] [**Module**] [**Installierte Shop-Module**] die Nachricht:

"Es gibt registrierte Erweiterungen im eShop, deren Verzeichnis nicht vorhanden ist.

Möchten Sie alle Modulinformationen einschließlich Konfigurationseinstellungen und Blockinformationen für Templates löschen?"

#### **5. Datenbank bereinigen**

Das Modul legt Informationen in der Datenbank ab. Sofern diese Daten nicht mehr benötigt werden, können diese gelöscht werden.

#### 15 Bonuspunkte

**A** Legen Sie sich vorab bitte unbedingt eine Sicherung an, um die Daten im Zweifelsfall wiederherstellen zu können.

Für das Modul " $\bullet$  Bonuspunkt" sind dies die folgende Tabellen und Felder:

die komplette Tabelle "d3points"

und diese Felder in bestehenden Tabellen:

in "oxorder: das Feld "D3ISSETPOINTS" in "*oxuser*: die Felder "*D3POINTSMAILOPTION*" und "*D3POINTSSENDREMINDER*"

# **6. TMP-Ordner leeren**

Leeren Sie das Verzeichnis "tmp" über [Admin] → [Ø Module] → [Modul-**Connector**]  $\rightarrow$  [TMP leeren]. Markieren Sie [komplett leeren] und klicken auf [**TMP leeren**].

Sofern die Views nicht automatisch aktualisiert werden, führen Sie dies noch durch.

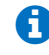

 Erfordert Ihre Installation eine andere Vorgehensweise zum Leeren des Caches oder zum Aktualisieren der Datenbank-Viewtabellen, führen Sie diese bitte aus.

# <span id="page-15-1"></span>**Installationsprüfung**

Um die erfolgreiche Installation zu prüfen, können Sie die folgende(n) Checkliste(n) verwenden:

# <span id="page-15-0"></span>**Einstellungsunabhängige Prüfungen**

Backend

- Modul ist unter [Erweiterungen]  $\rightarrow$  [Module] aktiv geschaltet
- Modul ist unter  $[D^3 \text{ Module}] \rightarrow [ \text{Modul-Connector}] \rightarrow$ [**Modulverwaltung**] aktiv geschaltet
- Modul zeigt unter [D<sup>3</sup> Module]  $\rightarrow$  [Bonuspunkte] einen eigenen Bereich für Einstellungen
- Modul zeigt unter [Benutzer verwalten]  $\rightarrow$  [Benutzer] einen eigenen Tab für Einstellungen

Frontend

- Modul zeigt einen Menüpunkt [M**eine Bonuspunkte**] unter [**Konto**]

# <span id="page-16-1"></span>**Schnellstart**

# <span id="page-16-0"></span>**Bestellungen auf Startpunkt setzten**

Das Modul vergibt Punkte an Bestellungen die einen bestimmten Marker in der Datenbank noch nicht besitzen. Zum Start dieses Moduls besitzt keine der Bestellungen diesen Marker, damit sind alle Bestellungen die vor der Installation des Moduls liegen für die Vergabe der Punkte frei gegeben. Dürfen nur Bestellungen ab dem Installationsdatum vom Modul bearbeitet werden ist dieser Marker zu setzten.

Dies kann im Admin des Moduls getan werden: [D<sup>3</sup> Module] → [Bonuspunkte] →  $[Konfiguration] \rightarrow [Tab|Wartung] \rightarrow [Alle Bestellungen]$ **zurücksetzen**]

Markieren Sie sämtliche Bestellungen als bearbeitet und erst nachfolgende Bestellungen werden vom Modul beachtet.

# **Hilfe und Support**

Bei Bedarf bieten wir Ihnen auch gern die Installation des Moduls in Ihrem Shop an. Geben Sie uns bitte unter den unten genannten Kontaktdaten Bescheid.

Haben Sie Fragen oder Unklarheiten in Verbindung mit diesem Modul oder dessen Installation, stehen Ihnen Hilfetexte in unserer Modul-FAQ () zur Verfügung. Finden Sie darin die benötigten Antworten nicht, kontaktieren Sie uns bitte unter den folgenden Möglichkeiten:

- 1. per E-Mail: oder
- 2. über das Kontaktformular auf oder
- 3. per Telefon: (+49) 37 21 26 80 90 zu unseren Bürozeiten

Geben Sie bitte an, wo und wie wir gegebenenfalls vorhandene Schwierigkeiten nachvollziehen können. Sind Ihre Fragen shopspezifisch, benötigen wir möglicherweise Zugangsdaten zum betreffenden Shop.

Wir wünschen Ihnen mit Ihrem Shop und dem Modul viel Erfolg!

Ihr  $D^3$ -Team.